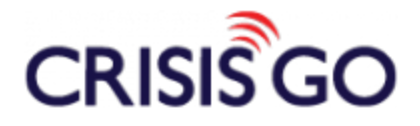

## IPAD NOTIFICATION CENTER SETTINGS

In order to receive Push Notification from CrisisGo, there are a few settings within your iPad that we ask that you check.

1) Tap your iPad Settings App.

11:05 AM Thursday 28 808  $090$ The<br>Weather<br>Channel 86 **MvFitnessPa**  $\overline{X}_{\mathbf{A}}$ S **USA**<br>TODAY **USA TODAY** GoToMeeting Skype  $\bullet$   $\bullet$   $\bullet$ 

2) Tap **Notifications**. Scroll down and then tap **CrisisGo**.

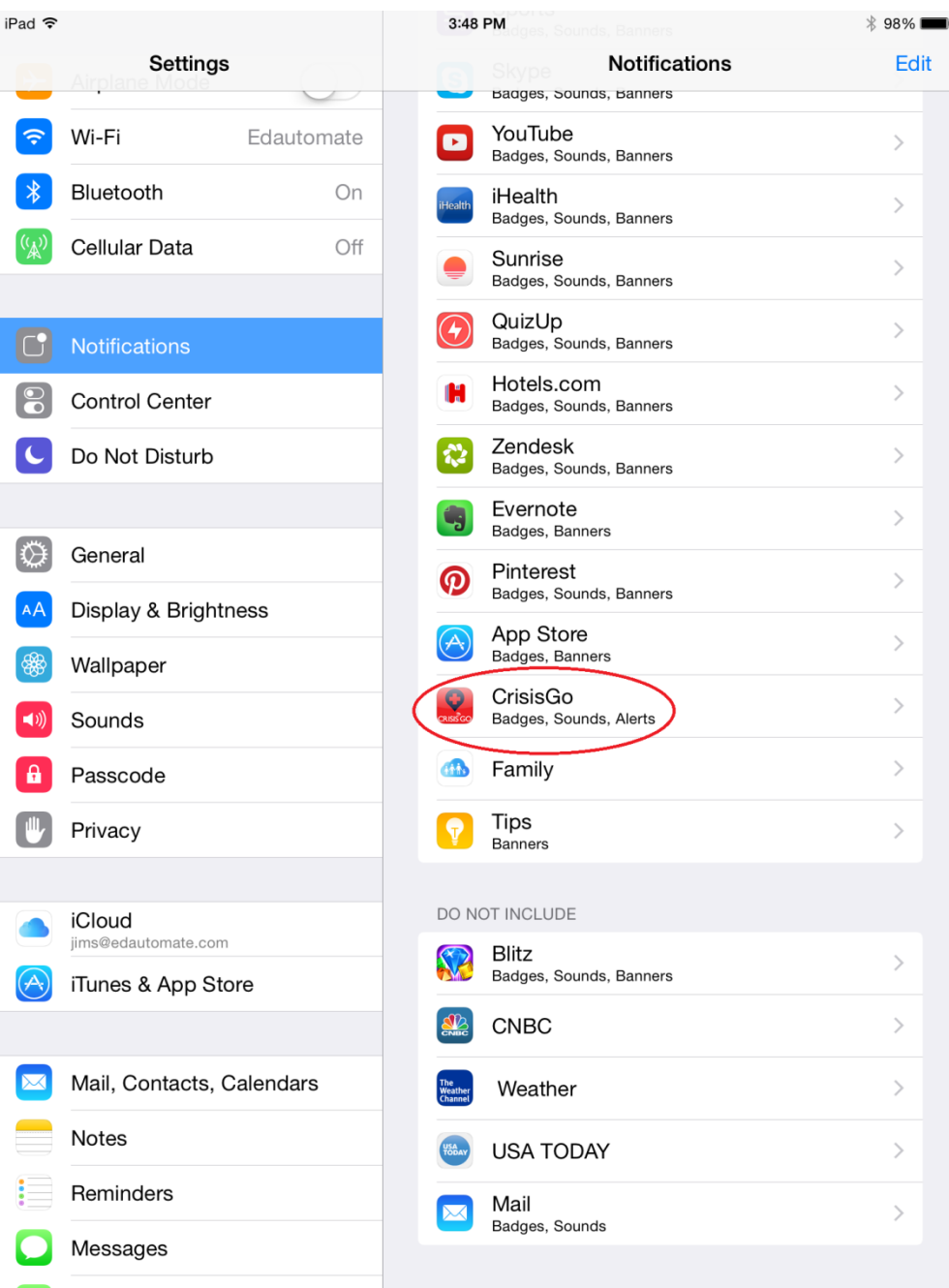

3) Please be sure that the **Alerts** option is selected for the ALERT STYLE. Please also set the Badge App Icon, Sounds, Show in Notification Center, and Show on Lock Screen to green or ON. Also be sure that Include is set to 5 or 10 Recent Items.

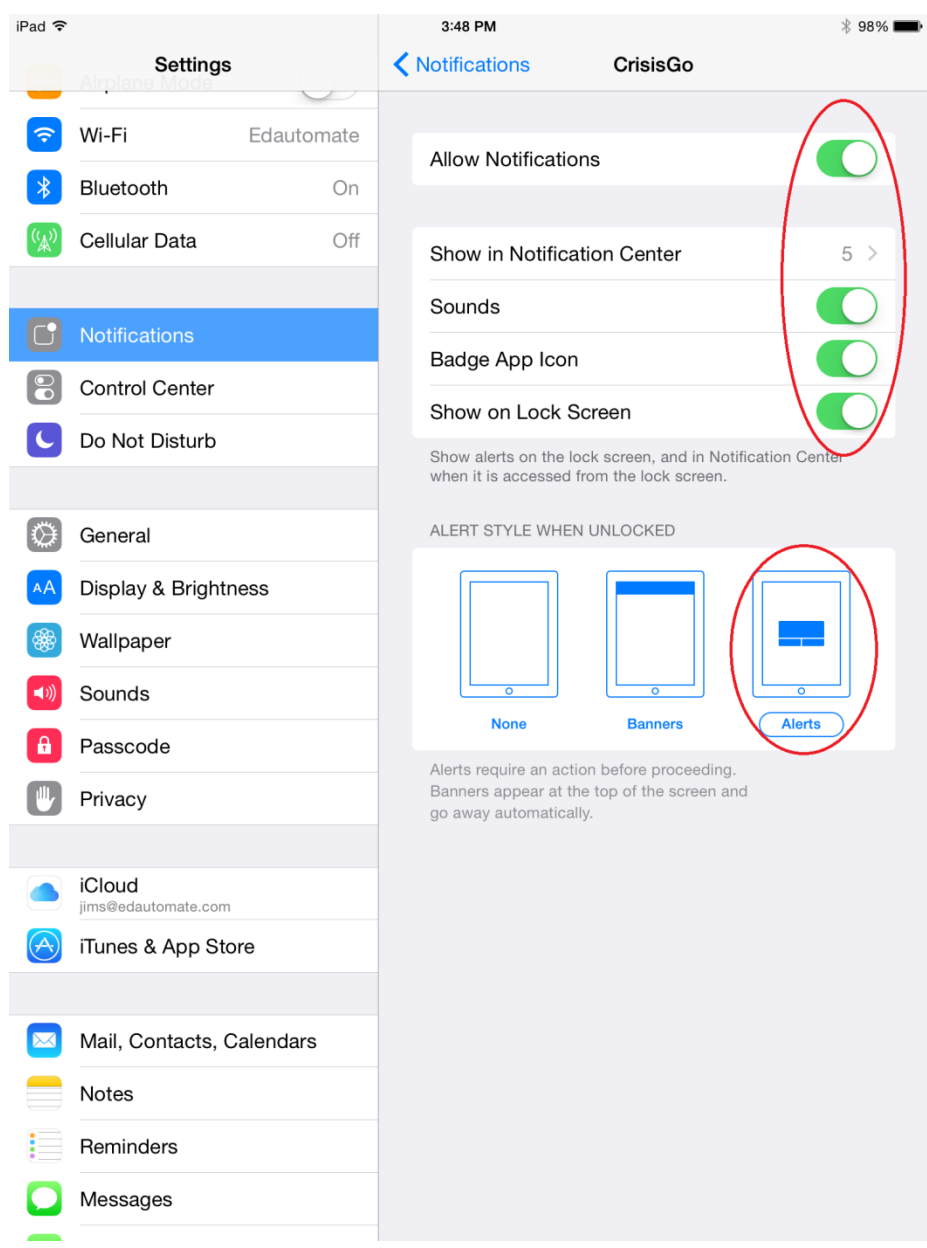

## CONTACT INFORMATION

Phone: 618.997.2114 [support@crisisgo.com](mailto:sales@crisisgo.com)